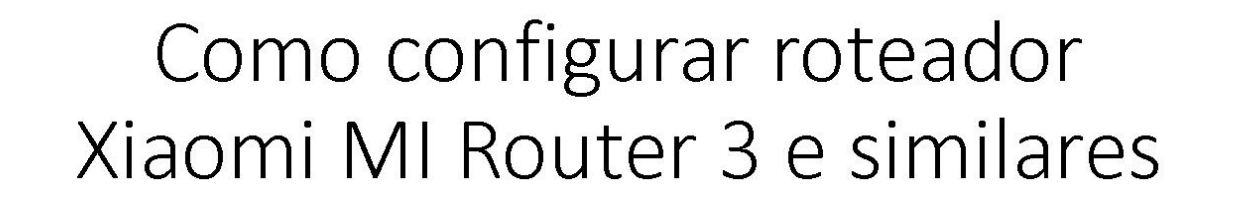

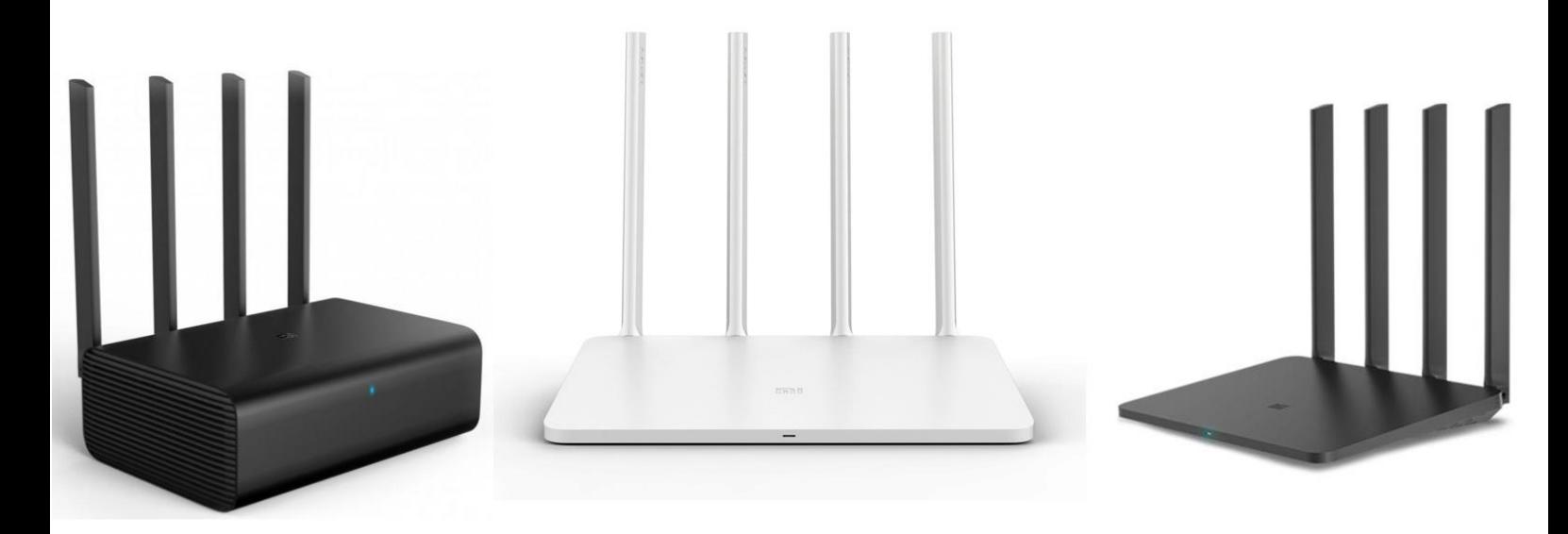

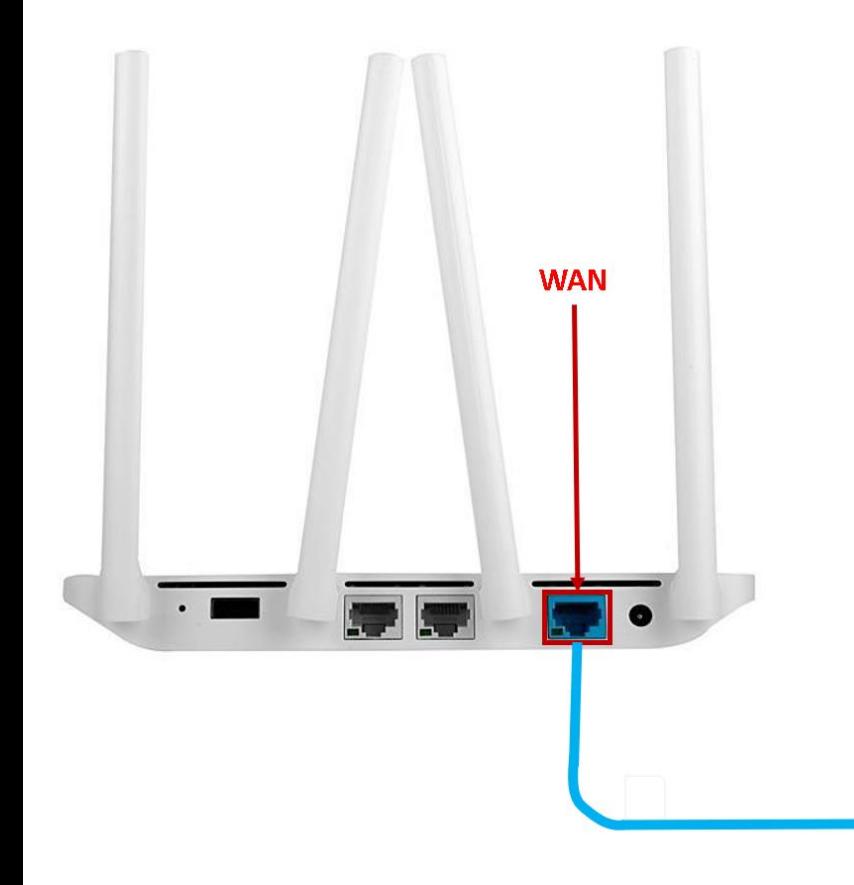

1º passo: Conecte o cabo de rede no seu modem (porta LAN) ao seu roteador na entrada de internet (porta WAN).

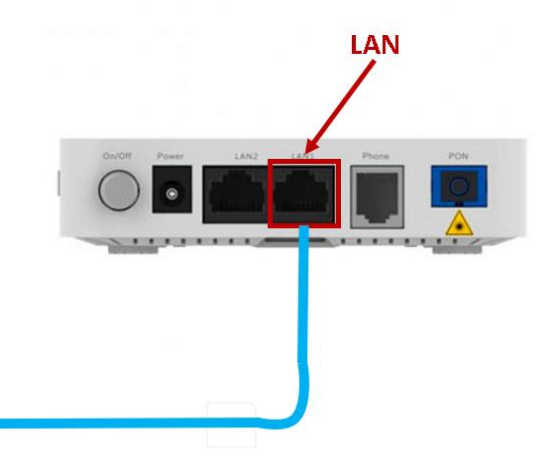

2º passo: Depois de conectar seu modem ao roteador, vamos conectar o seu computador em uma das entradas LAN do roteador utilizando um cabo de rede para isso, ou então conectar seu celular via Wi-Fi.

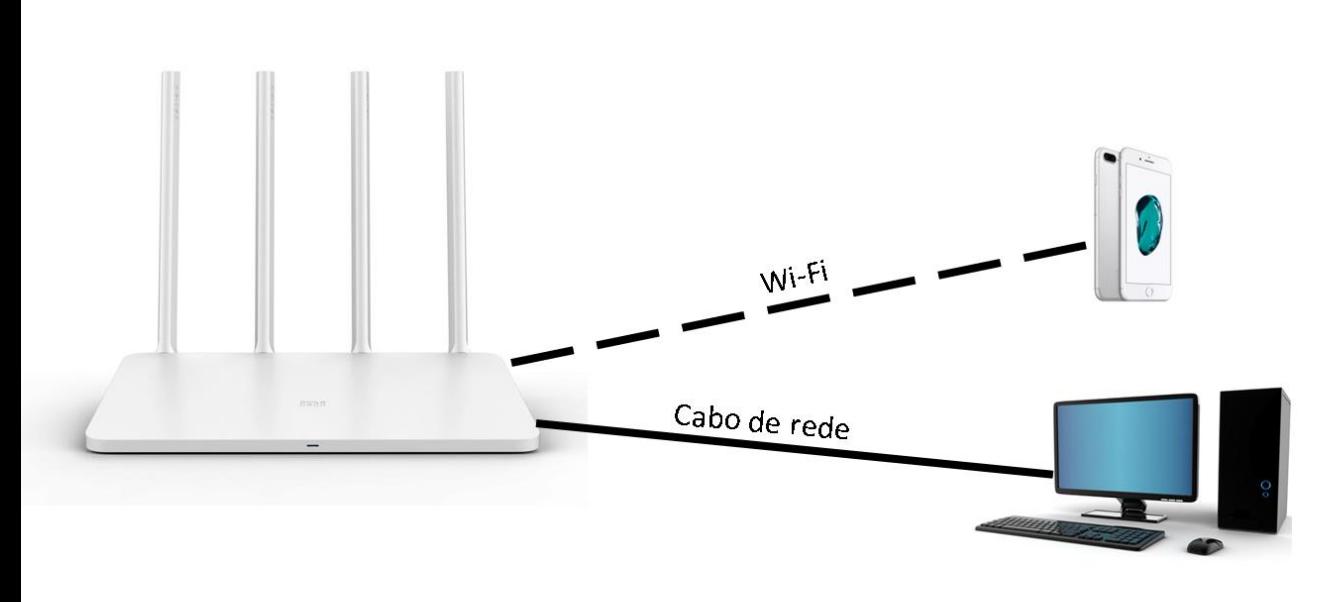

LAN

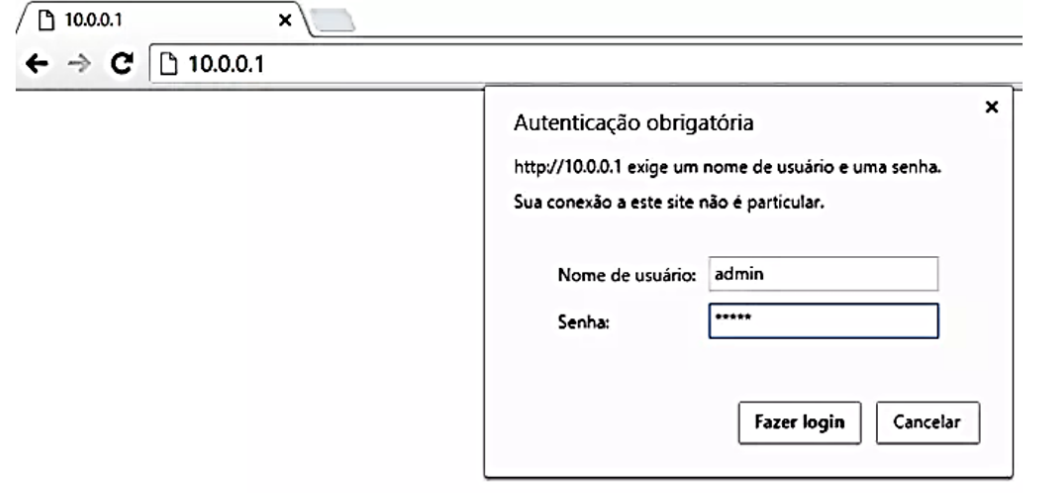

3º passo: No seu computador ou celular abra um navegador de internet de sua preferência, digite na barra de endereço o destino correspondente ao IP do seu roteador. No caso da Xiaomi, o endereço será: 192.168.31.1, com nome de usuário: "admin"  $e<sub>1</sub>$ senha: "admin" (sem aspas), ou usuário "admin" e no campo da senha deixe em branco.

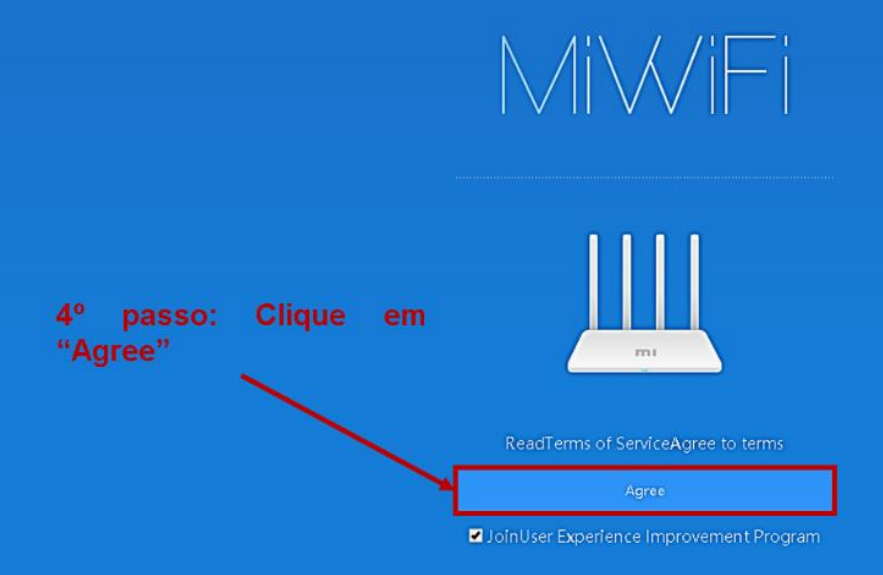

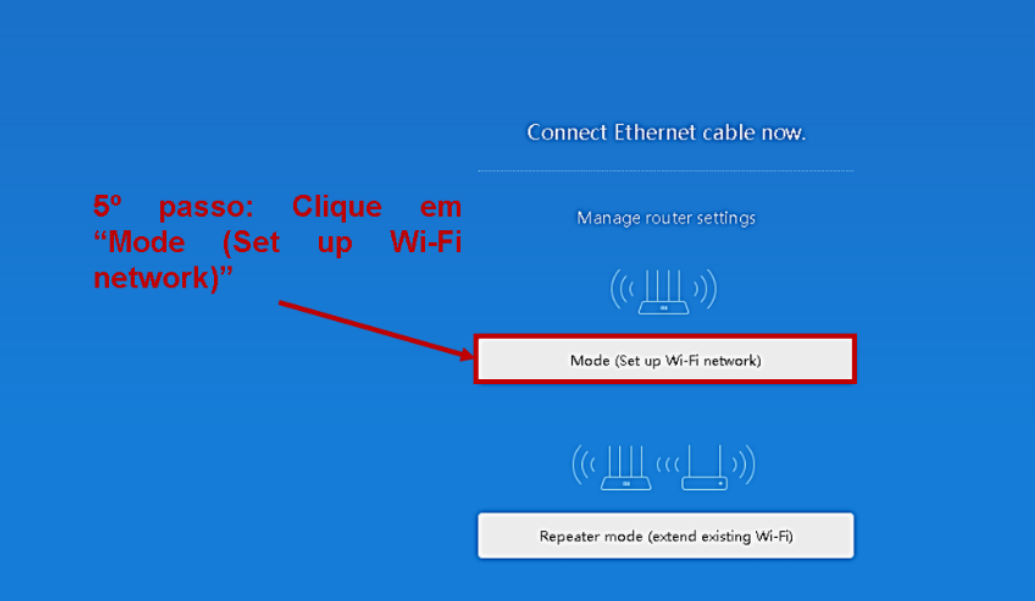

## Creating 2.4G & 5G Wi-Fi

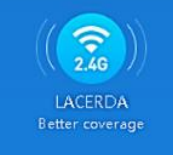

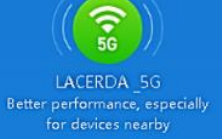

## Aguarde o seu roteador reiniciar

The router will connect to network after reboot

Download Miwifi app to discover all features

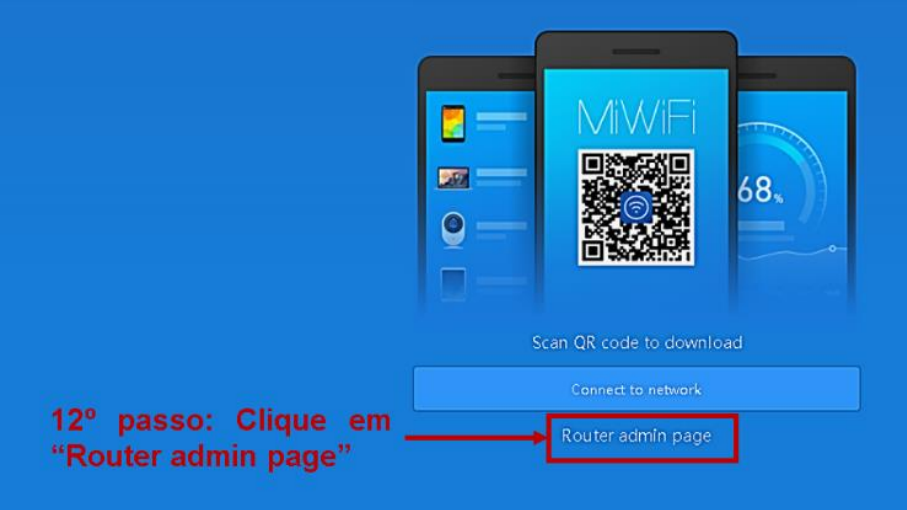

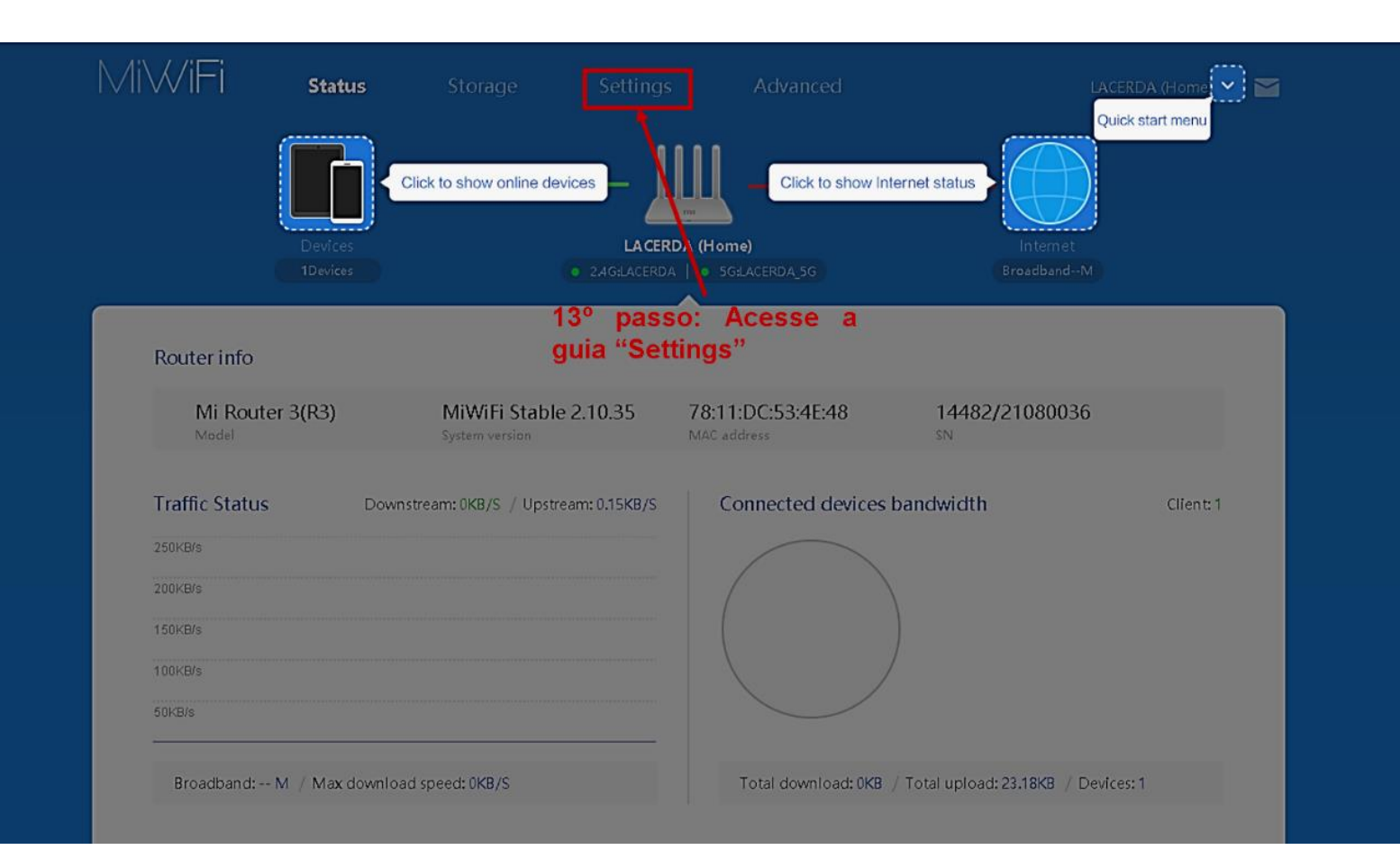

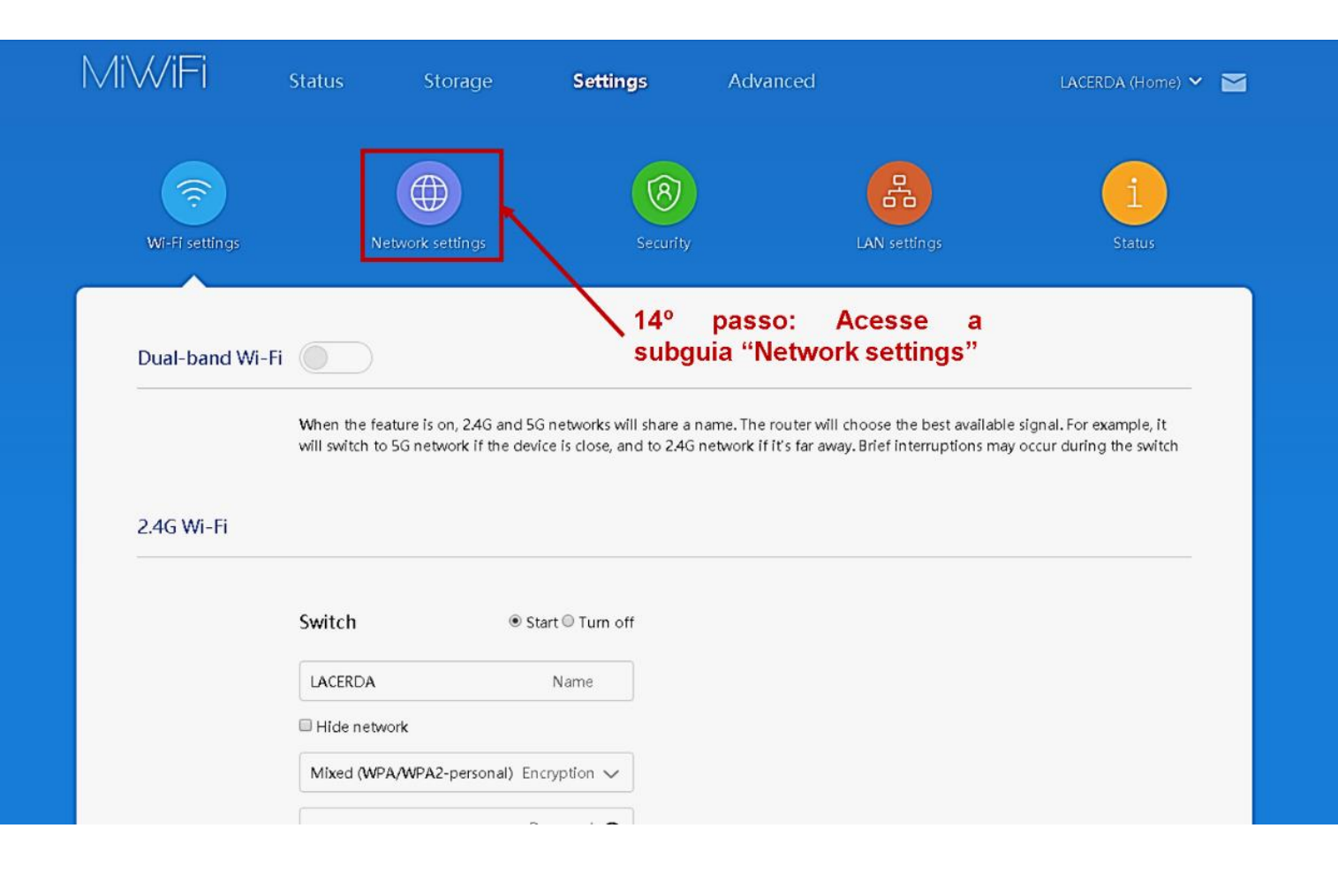

IP address: 192.168.210.246 Subnet mask: 255.255.254.0 Default gateway: 192.168.210.1 DNS: 192.168.210.5 177.54.235.195

## Network settings

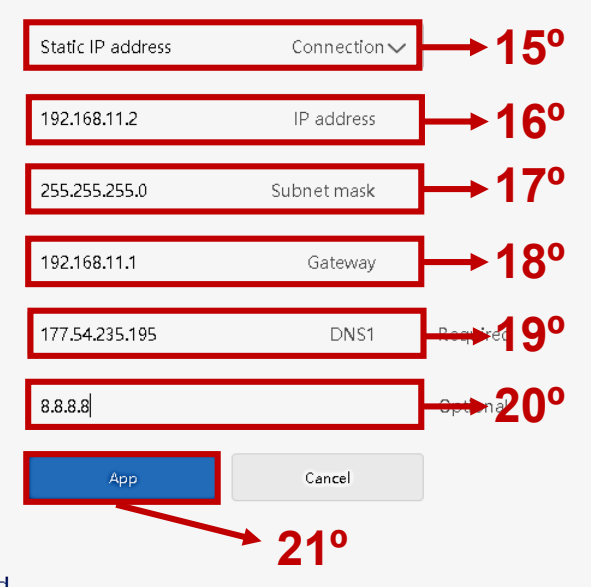

WAN port speed

15. Em "Connection" selecione Static IP address

16. Em "IP address" preencha com 192.168.11.2

17. Em "Subnet mask" preencha com 255.255.255.0

18. Em "Gateway" preencha com 192.168.11.1

19. Em "DNS1" preencha com 177.54.235.195

20. Em"DNS2" preencha com 8.8.8.8

21. Clique em "App "

**Pronto, seu roteador já está configurado.**